Computer Setup User Guide

© Copyright 2008 Hewlett-Packard Development Company, L.P.

Bluetooth is a trademark owned by its proprietor and used by Hewlett-Packard Company under license.

The information contained herein is subject to change without notice. The only warranties for HP products and services are set forth in the express warranty statements accompanying such products and services. Nothing herein should be construed as constituting an additional warranty. HP shall not be liable for technical or editorial errors or omissions contained herein.

First Edition: April 2008

Document Part Number: 487401-001

## **Table of contents**

#### **1 Starting Computer Setup**

### **2 Using Computer Setup**

#### **3 Computer Setup menus**

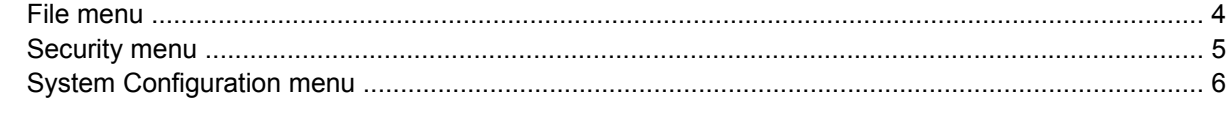

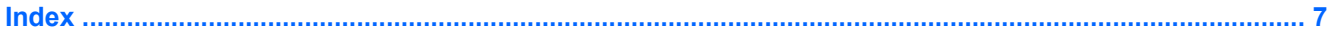

# <span id="page-4-0"></span>**1 Starting Computer Setup**

Computer Setup is a preinstalled, ROM-based utility that can be used even when the operating system is not working or will not load.

**NOTE:** Some of the Computer Setup menu items listed in this guide may not be supported by your computer.

**NOTE:** Pointing devices are not supported in Computer Setup. You must use the keyboard to navigate and make selections.

**NOTE:** An external keyboard connected by USB can be used with Computer Setup only if USB legacy support is enabled.

To start Computer Setup, follow these steps:

- **1.** Turn on or restart the computer.
- **2.** Before your operating system opens and while the "F10=ROM Based Setup" message is displayed in the lower-left corner of the screen, press f10.

# <span id="page-5-0"></span>**2 Using Computer Setup**

## **Navigating and selecting in Computer Setup**

The information and settings in Computer Setup are accessed from the File, Security, Diagnostics, and System Configuration menus.

**1.** Open Computer Setup by turning on or restarting the computer, and then pressing f10 while the "F10 = ROM Based Setup" message is displayed in the lower-left corner of the screen.

Because Computer Setup is not operating system based, it does not support the TouchPad. Navigation and selection are by keystroke:

- To choose a menu or a menu item, use the arrow keys.
- To select an item, press enter.
- To close open dialog boxes and return to the main Computer Setup screen, press esc.
- To view navigation information, press f1.
- To change the language, press f<sub>2</sub>.
- **2.** Select the **File, Security,** or **System Configuration** menu.
- **3.** To exit Computer Setup, choose one of the following methods:
	- To exit Computer Setup without saving your preferences, use the arrow keys to select **File > Ignore changes and exit**. Then follow the instructions on the screen.
	- To save your preferences and exit Computer Setup, use the arrow keys to select **File > Save changes and exit**. Then follow the instructions on the screen.

Your preferences go into effect when the computer restarts.

### <span id="page-6-0"></span>**Restoring factory settings in Computer Setup**

To return all settings in Computer Setup to the values that were set at the factory, follow these steps:

- **1.** Open Computer Setup by turning on or restarting the computer, and then pressing f10 while the "F10 = ROM Based Setup" message is displayed in the lower-left corner of the screen.
- **2.** Use the arrow keys to select **File > Restore defaults**, and then press enter.
- **3.** When the confirmation dialog box opens, press f10.
- **4.** To save your preferences and exit Computer Setup, use the arrow keys to select **File > Save changes and exit**. Then follow the instructions on the screen.

Your preferences go into effect when the computer restarts.

**NOTE:** Your password settings and security settings are not changed when you restore the factory settings.

# <span id="page-7-0"></span>**3 Computer Setup menus**

The menu tables in this section provide an overview of Computer Setup options.

**NOTE:** Some of the Computer Setup menu items listed in this chapter may not be supported by your computer.

### **File menu**

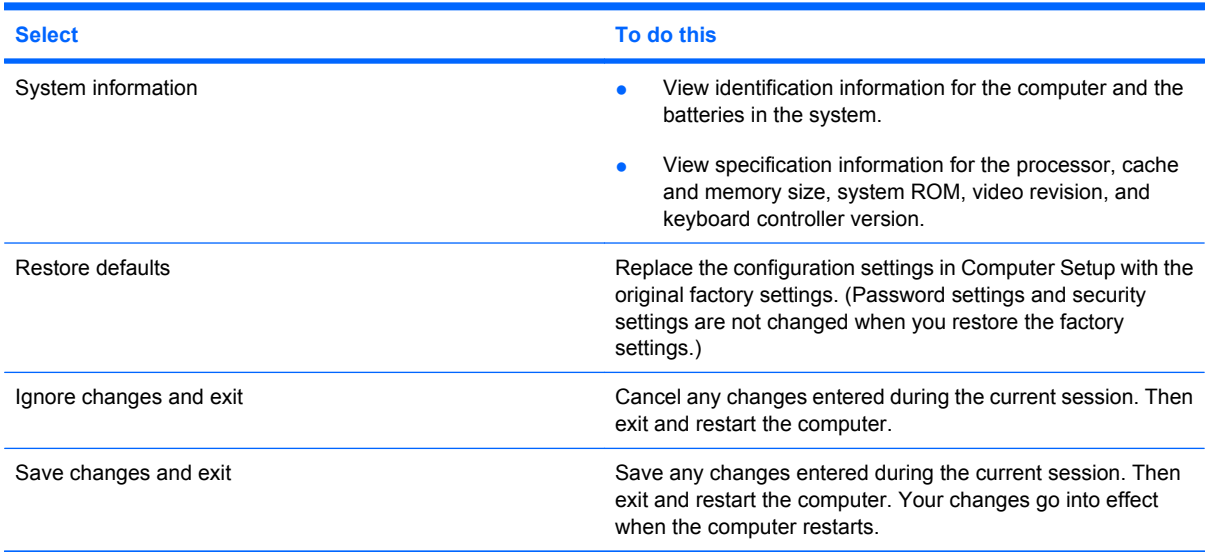

## <span id="page-8-0"></span>**Security menu**

**NOTE:** Some of the menu items listed in this section may not be supported by your computer.

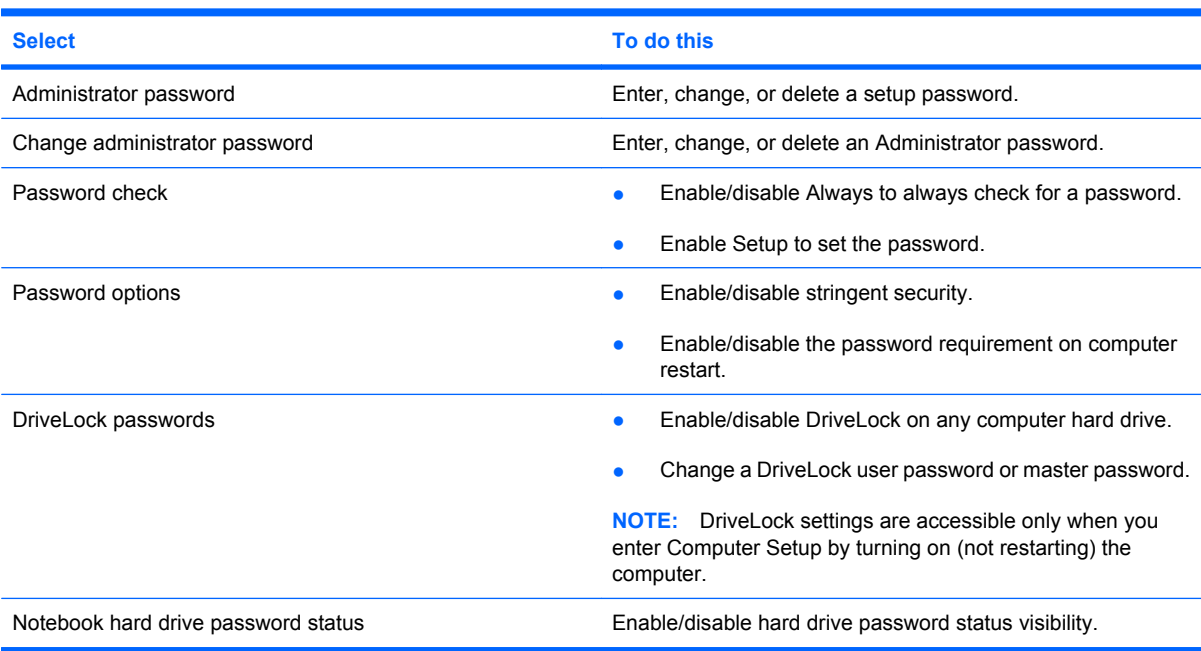

## <span id="page-9-0"></span>**System Configuration menu**

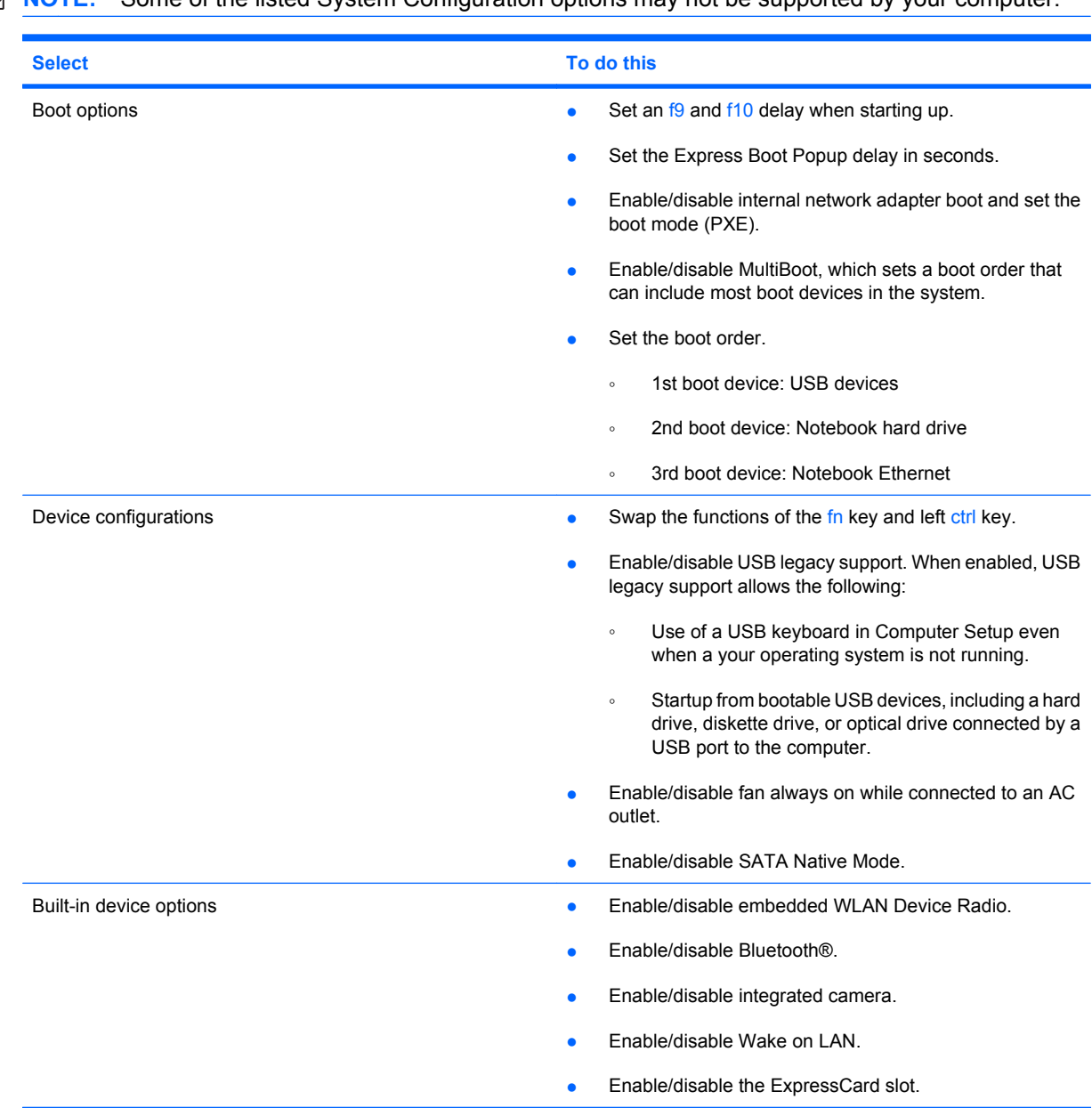

## <span id="page-10-0"></span>**Index**

### **B**

boot options [6](#page-9-0) boot order [6](#page-9-0)

### **C**

Computer Setup accessing [1](#page-4-0) File menu [4](#page-7-0) navigating and selecting [2](#page-5-0) restoring factory settings [3](#page-6-0) Security menu [5](#page-8-0) System Configuration menu [6](#page-9-0) using [2](#page-5-0)

system information [4](#page-7-0)

USB legacy support [1](#page-4-0), [6](#page-9-0)

**U**

### **D**

drives, boot order [6](#page-9-0)

### **F**

File menu [4](#page-7-0)

### **L**

legacy support, USB [1,](#page-4-0) [6](#page-9-0)

### **P**

password check [5](#page-8-0) passwords [5](#page-8-0)

### **S**

Security menu [5](#page-8-0) setup utility accessing [1](#page-4-0) File menu [4](#page-7-0) navigating and selecting [2](#page-5-0) restoring factory settings [3](#page-6-0) Security menu [5](#page-8-0) System Configuration menu [6](#page-9-0) using [2](#page-5-0) stringent security [5](#page-8-0) System Configuration menu [6](#page-9-0) system fan [6](#page-9-0)

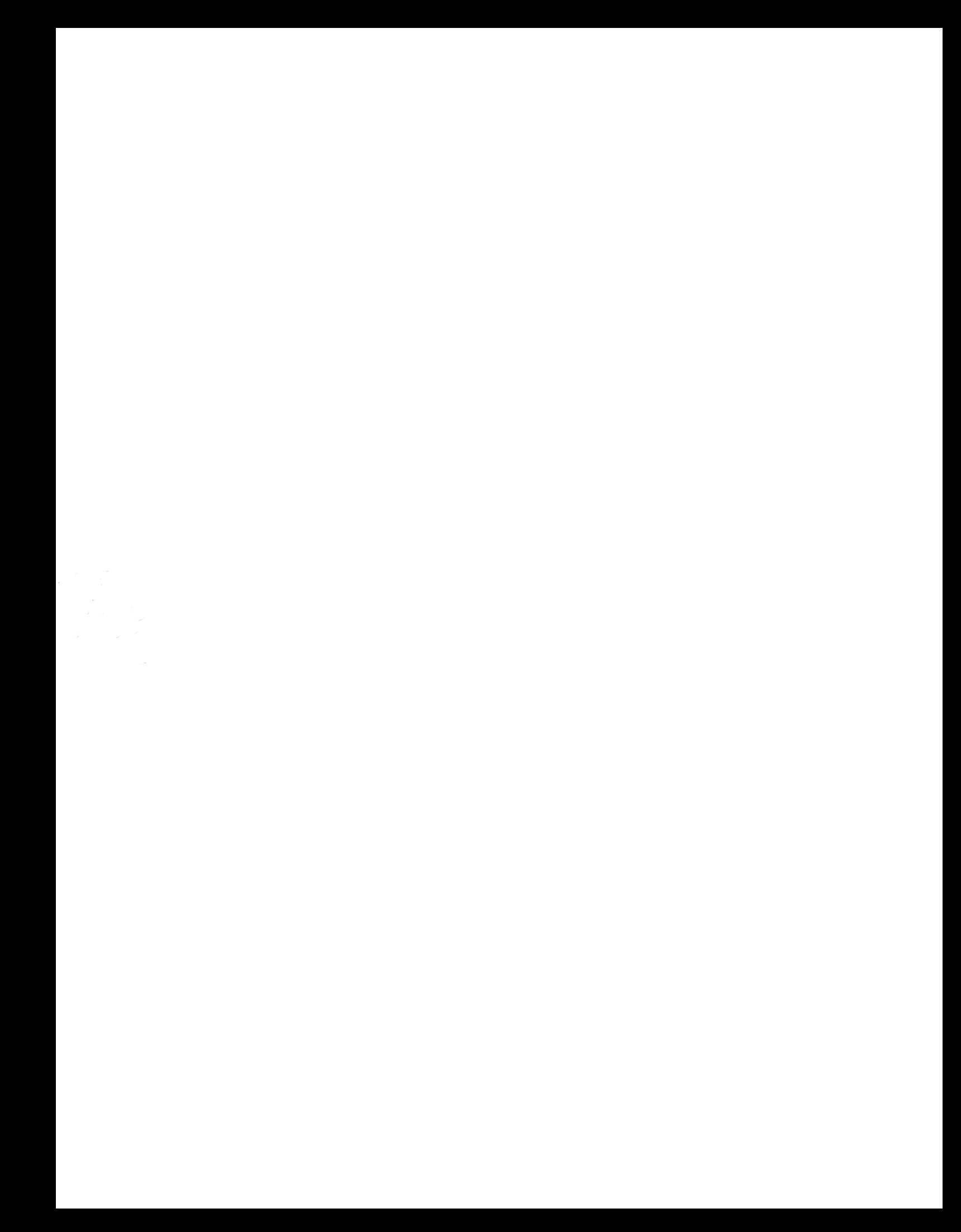